# **AFO 623 – Client interface settings**

## **623.1 Introduction**

With 623 you define various settings related to the client interface. These settings may be optionally applied and are system wide.

## **623.2 Parameter settings**

After choosing this AFO, an input form is displayed:

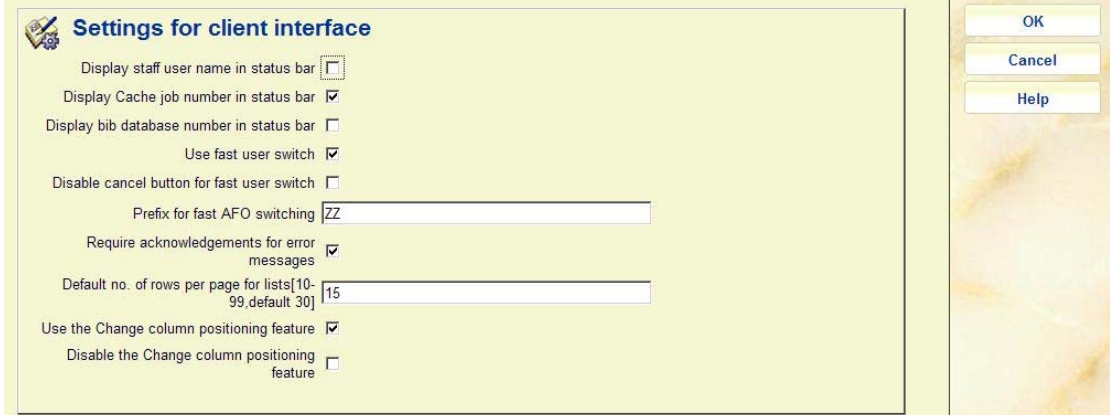

#### **Fields on the screen**

**Display staff user name in status bar**: This option is not applicable to V-smart. The user name is always displayed in the top bar.

**Display Cache job number in status bar**: This option is not applicable to V-smart.

**Display bib database number in status bar**: This option is not applicable to V-smart. On hovering the mouse over the user name in the top bar, the database you are currently logged in to will be displayed.

**Use fast user switch**: If enabled, the '**New login**' option is enabled on all menu forms. This can be practical in case one needs to log in differently to deal with a special case. It means you can get to the login prompt without having to back out to the main menu. If not enabled, the '**New Login**' option is available only from the main menu.

**Disable cancel button for fast user switch**: If this option has been set then effectively the Fast User switch is a Log-off, and any user returning to that screen MUST explicitly log-in. (There is absolutely no escape from this - a user must log-in at this point to continue with any function.)

**Prefix for fast AFO switching**: Define a prefix to indicate 'Jump to new AFO number'. This allows for flexible navigation throughout the system menu structure. You can only use letters, recommended is to define at least two. For example, prefix of ZZ may be defined. From a menu or overview screen, enter ZZ### where number is the AFO desired to call this AFO. Replace the AFO number with 0 to return to the main menu. Examples: ZZ141 to go to SSP or ZZ412 to activate Returns or ZZ0 to return to the main menu.

An alternative would be to define the string AFO, so you can use AFO141 to go to SSP or AFO412 to activate Returns or AFO0 to return to the main menu.

#### **Notes**

Input the letters in uppercase. However, you do not need the Shift key when you type it in, as the keyboard input will be automatically in uppercase.

The prefix CANNOT be a keyboard entry used for other functions within the application.

In brief, the system behaves as if the user continually presses "Escape" to exit each screen, until the AFO menu or function is reached. However, if an input form is encountered along the way, the function switching is interrupted, since this may require a user intervention.

If the user enters an invalid AFO number OR one for which they have no permissions, then the command is ignored and treated as regular keyboard input. In general this would then be invalid and will generate a "format error" or similar message, dependent on the context in which this occurs.

**Require acknowledgements for error messages**: If enabled, display error message boxes (recommended setting is ON)

**Default no. of rows per page**: The default value for this is 30 rows per page – it can be adjusted here for general settings, but can also be defined per device or per user. It applies to the number of lines displayed on summary screens (for instance for search results).

**Use the Change column positioning feature**: This setting allows you to enable the functionality that allows you to specify columns displayed on summary screens (for instance the loans screen).

**Disable the Change column positioning feature**: This is intended for temporary use – for example, if a problem is reported with some display, then this can be switched ON. Then all columns are displayed using the system default / standard settings.

See the general introduction to V-smart for more information on the last three options.

### • **Document control - Change History**

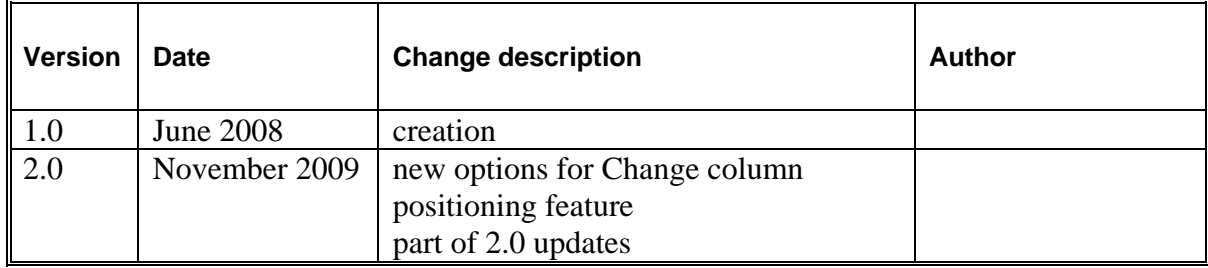